# **INSPIRON™**

# **PRIRUČNIK ZA POSTAVLJANJE**

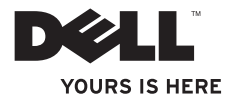

# **INSPIRON™**

# **PRIRUČNIK ZA POSTAVLJANJE**

Modeli: DCME i DCMF

# **Napomene, oprezi i upozorenja**

- **NAPOMENA:** NAPOMENA ukazuje na važne informacije koje vam pomažu da koristite svoje računalo na bolji način.
- **OPREZ: OPREZ označava moguće oštećenje hardvera ili gubitak podataka i otkriva kako izbjeći neki problem.**

#### **UPOZORENJE: UPOZORENJE ukazuje na moguće oštećenje imovine, tjelesne povrede ili smrt.**

Ako ste kupili računalo Dell™ serije n, sve upute za operacijske sustave Microsoft® Windows® u ovom dokumentu su nevažeće.

**Informacije navedene u ovom dokumentu podložne su promjeni bez prethodne obavijesti.**

#### **© 2009 Dell Inc. Sva prava pridržana.**

 $\mathcal{L}=\mathcal{L}$  , we can also the set of the set of the set of the set of the set of the set of the set of the set of the set of the set of the set of the set of the set of the set of the set of the set of the set of the s

Bilo kakvo umnožavanje ovog materijala bez pismenog dopuštenja tvrtke Dell Inc. strogo je zabranjeno.

Zaštitni znakovi korišteni u ovom tekstu: Dell, logotip DELL, *YOURS IS HERE*, *Inspiron*, *Dell On Call* i DellConnect zaštitni su znakovi tvrtke Dell Inc.; Intel, Pentium i Celeron registrirani su zaštitni znakovi i Core je zaštitni znak tvrtke Intel Corporation u SAD-u i drugim zemljama; *AMD*, *AMD Sempron*, *AMD Athlon* i *AMD Phenom* zaštitni su znakovi tvrtke Advanced Micro Devices, Inc; Microsoft, Windows, Windows Vista logotip gumba Start sustava Windows Vista zaštitni su znakovi ili registrirani zaštitni znakovi tvrtke Microsoft Corporation u SAD-u i/ili drugim zemljama; Blu-ray Disc zaštitni je znak tvrtke Blu-ray Disc Association; Bluetooth je registrirani zaštitni znak tvrtke Bluetooth SIG, Inc. i tvrtka Dell koristi ga pod licencom.

Ostali zaštitni znakovi i zaštićeni nazivi koji se koriste u ovom dokumentu označavaju društva koji su vlasnici tih znakova ili njihove proizvode. Tvrtka Dell Inc. odriče se bilo kakvih vlasničkih interesa za navedene zaštitne znakove i zaštićene nazive, osim vlastitih.

#### **Veljača 2009. P/N F992N Izmijenjeno izdanje. A00**

# **Sadržaj**

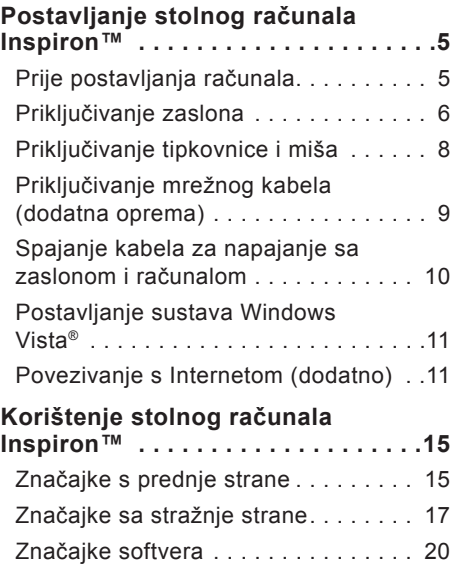

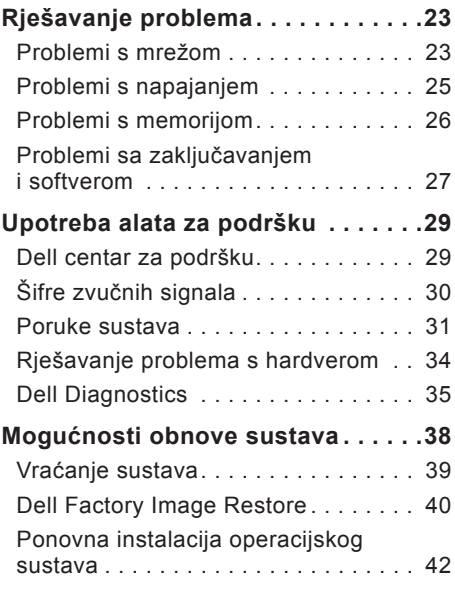

#### **Sadržaj**

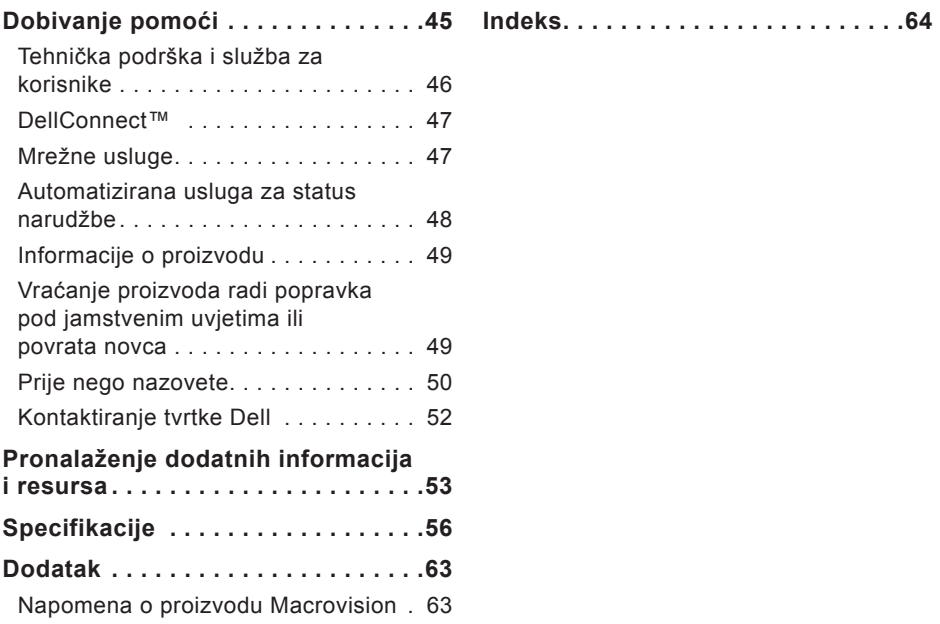

# <span id="page-6-0"></span>**Postavljanje stolnog računala Inspiron™**

U ovom se odjeljku nalaze informacije o postavljanju stolnog računala Inspiron 535/537/545/546 i povezivanju perifernih komponenti.

**UPOZORENJE: Prije nego što započnete bilo koji postupak u ovom odjeljku, pročitajte sigurnosne upute koje ste dobili s računalom. Dodatne sigurnosne informacije potražite na početnoj stranici za sukladnost sa zakonskim odredbama na adresi www.dell.com/regulatory\_ compliance.**

# **Prije postavljanja računala**

Prilikom postavljanja računala provjerite je li dostupan izvor napajanja, jesu li uvjeti ventilacije prikladni i je li površina na koju namjeravate postaviti računalo ravna.

Sprječavanje protoka zraka oko računala može uzrokovati pregrijavanje. Kako biste spriječili pregrijavanje, iza stražnje strane računala ostavite najmanje 10,2 cm (4 inča) slobodnog prostora i 5,1 cm (2 inča) sa svih drugih strana. Uključeno računalo ne bi nikada smjelo biti u zatvorenom prostoru poput ormarića ili ladice.

# <span id="page-7-0"></span>**Priključivanje zaslona**

Računalo ima integriran VGA video priključak. Taj priključak možete koristiti za spajanje zaslona.

**ZA NAPOMENA:** Na računalu mogu biti dostupni priključci DVI ili HDMI ako ste kupili dodatnu zasebnu grafičku karticu.

Pogledajte sljedeću tablicu prilikom prepoznavanja priključaka na zaslonu i računalu kako biste odabrali vrstu spajanja koju ćete koristiti.

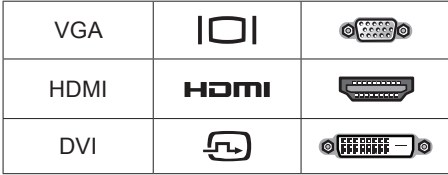

Priključite zaslon koristeći VGA, HDMI ili DVI priključak.

- **•** VGA priključak prenosi samo videosignale za zaslone kao što su monitori i projektori.
- **•** HDMI priključak je digitalni priključak visokih performansi koji prenosi video i audiosignale za zaslone kao što su televizori i monitori s integriranim zvučnicima.

#### **Spajanje pomoću VGA priključka**

Spojite zaslon pomoću VGA kabela (s plavim priključcima na oba kraja).

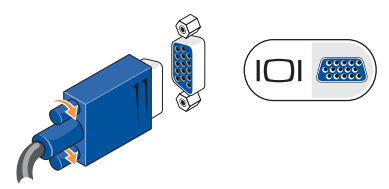

**Postavljanje stolnog računala Inspiron™**

#### **Spajanje pomoću HDMI priključka**

Ako vaš zaslon ima DVI priključak, koristite DVI kabel (s bijelim priključcima na oba kraja) s adapterom HDMI-na-DVI.

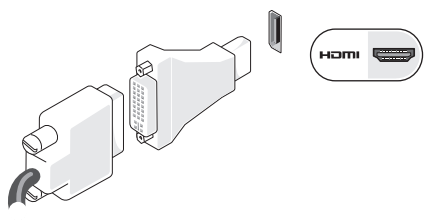

**NAPOMENA:** HDMI-na-DVI adapter možete kupiti na web-stranicama tvrtke Dell na adresi **www.dell.com**.

#### **Spajanje pomoću DVI priključka**

Ako vaš zaslon ima VGA priključak, koristite VGA kabel (s plavim priključcima na oba kraja) s adapterom DVI-na-VGA.

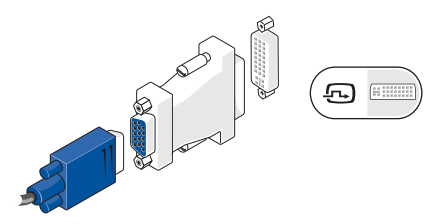

**NAPOMENA:** DVI-na-VGA adapter možete kupiti na web-stranicama tvrtke Dell na adresi **www.dell.com**.

# <span id="page-9-0"></span>**Priključivanje tipkovnice i miša**

**ZA NAPOMENA:** Točno mjesto priključaka može se razlikovati od onih prikazanih na slici.

Za priključivanje tipkovnice i miša koristite USB priključke na stražnjoj ploči računala.

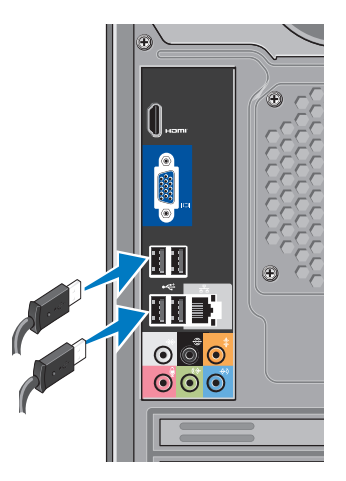

### <span id="page-10-0"></span>**Priključivanje mrežnog kabela (dodatna oprema)**

**ZA NAPOMENA:** Točno mjesto priključaka može se razlikovati od onih prikazanih na slici.

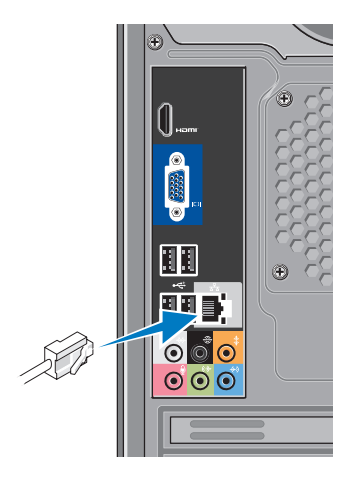

**Postavljanje stolnog računala Inspiron™**

Mrežni priključak nije neophodan za dovršetak postavljanja računala, ali ako imate postojeću mrežnu ili internetsku vezu koja koristi kabelski priključak (poput kućnog kabelskog modema ili ethernet utičnice), sada ga možete priključiti. Koristite samo ethernet kabel (RJ45 priključak). Ne priključujte telefonski kabel (RJ11 priključak) na mrežni priključak.

Da biste računalo povezali na mrežu ili širokopojasni uređaj, spojite jedan kraj mrežnog kabela na mrežni ulaz ili širokopojasni uređaj. Priključite drugi kraj mrežnog kabela na priključak za mrežu na stražnjoj strani vašeg računala. Klik koji začujete znak je da je mrežni kabel ispravno spojen.

# <span id="page-11-0"></span>**Spajanje kabela za napajanje sa zaslonom i računalom**

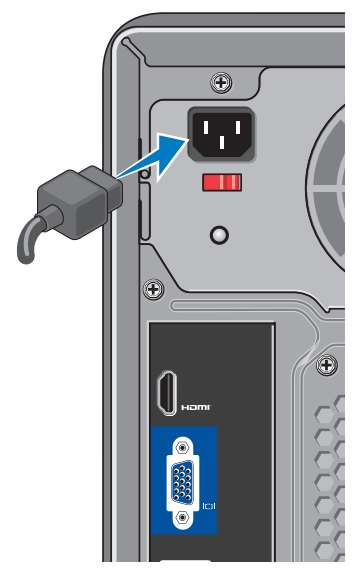

# **Pritisnite gumb za napajanje na računalu i zaslonu**

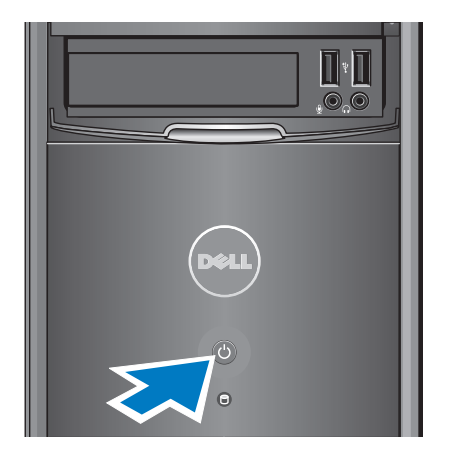

# <span id="page-12-0"></span>**Postavljanje sustava Windows Vista®**

Da biste prvi put postavili operacijski sustav Windows Vista, slijedite upute na zaslonu. Ovi su koraci obavezni i za dovršavanje potrebno je najviše 15 minuta. Na zaslonu ćete vidjeti nekoliko procedura, uključujući prihvaćanje licencnih ugovora, postavljanje preferenci i postavljanje internetske veze.

**OPREZ: Nemojte prekidati postupak postavljanja operacijskog sustava. Zbog toga računalo može postati neupotrebljivo.**

# **Povezivanje s Internetom (dodatno)**

**ZA NAPOMENA:**Davatelji internetskih usluga (ISP-ovi) i njihove ponude razlikuju se od zemlje do zemlje.

Za povezivanje s Internetom potreban vam je vanjski modem ili mrežna veza te davatelj internetskih usluga (ISP). Vaš ISP ponudit će vam jednu ili više od sljedećih opcija internetske veze:

- **•** DSL veze, koje pružaju pristup Internetu visokom brzinom preko vaše postojeće telefonske linije ili usluge mobilnih telefona. Preko DSL veze možete istovremeno pristupiti Internetu i koristiti svoj telefon.
- **•** Veze putem kabelskog modema omogućavaju brzi pristup Internetu putem lokalne linije za kabelsku TV.
- **•** Veza uz pomoć satelitskog modema pruža pristup Internetu visokom brzinom preko satelitskog televizijskog sustava.
- **•** Dial-up modemske veze na Internet priključuju se putem telefonske linije. Te su veze znatno sporije od DSL veza, veza putem kabelskog modema i veza uz pomoć satelitskog modema. Vaše računalo nema integrirani modem. Za modemsku uslugu s ovim je računalom potrebno koristiti dodatni USB modem.
- **•** Bežične LAN veze (WLAN) koje pružaju pristup Internetu koristeći WiFi 802.11 tehnologiju. Podrška za bežični LAN zahtijeva dodatne unutarnje komponente koje su možda instalirane na vašem računalu, ovisno o tome što ste odlučili prilikom kupnje.
- **ZA NAPOMENA:** Ako vanjski USB modem ili WLAN adapter nije dio vaše izvorne narudžbe, možete ih kupiti na webstranicama tvrtke Dell na adresi **www. dell.com**.

#### **Postavljanje žične internetske veze**

Ako koristite dial-up modemsku vezu, prije postavljanja internetske veze priključite telefonsku liniju na vanjski USB modem (dodatno) i zidnu telefonsku utičnicu. Ako koristite DSL vezu, odnosno vezu uz pomoć kabelskog ili satelitskog modema, obratite se svom davatelju internetskih ili mobilnih usluga za upute o postavljanju.

#### **Postavljanje bežične veze**

Prije nego što počnete koristiti bežičnu internetsku vezu morate se spojiti s bežičnim usmjerivačem. Da biste uspostavili vezu s bežičnim usmjerivačem:

- **1.** Spremite i zatvorite sve otvorene datoteke i izađite iz svih otvorenih programa.
- **2.** Kliknite **Start** → **Poveži s**.
- **3.** Slijedite upute na zaslonu da biste dovršili instalaciju.

#### **Postavljanje internetske veze**

Za postavljanje internetske veze putem dostupnog ISP prečaca na radnoj površini:

- **1.** Spremite i zatvorite sve otvorene datoteke i izađite iz svih otvorenih programa.
- **2.** Dvaput kliknite ikonu ISP-a na radnoj površini sustava Microsoft® Windows®.
- **3.** Za dovršetak postavljanja pratite upute na zaslonu.

Ako na radnoj površini nemate ikonu ISP-a ili ako internetsku vezu želite postaviti preko drugog ISP-a, pratite korake u nastavku.

**NAPOMENA:**Ako se ne možete povezati s Internetom, a ranije ste se uspješno povezivali, ISP možda ima problema s pružanjem usluge. Obratite se davatelju internetskih usluga kako biste provjerili status usluge ili se kasnije ponovo pokušajte povezati.

- **NAPOMENA: Pripremite informacije** o svom davatelju internetskih usluga. Ako nemate davatelia internetskih usluga, možete ga pronaći pomoću čarobnjaka za **Povezivanje s Internetom**.
- **1.** Spremite i zatvorite sve otvorene datoteke i izađite iz svih otvorenih programa.
- **2.** Kliknite **Start** → **Upravljačka ploča**.
- **3.** Pod **Mreža i Internet** kliknite **Povezivanje s Internetom**.

Prikazat će se prozor **Povezivanje s Internetom**.

- **4.** Kliknite **Broadband (PPPoE)** (Širokopojasno (PPPoE)) ili **Dial-up** (Modemska veza), ovisno o željenom načinu povezivanja.
	- –Odaberite Broadband (Širokopojasno) ako ćete koristiti DSL, satelitski modem, modem kabelske TV ili povezivanje Bluetooth® bežičnom tehnologijom.

**Postavljanje stolnog računala Inspiron™**

- –Odaberite Dial-up (Modemska veza) ako ćete koristiti USB modem ili ISDN.
- 
- **ZA NAPOMENA:**Ako ne znate koju vrstu veze odabrati, kliknite **Help me choose** (Pomozi mi pri odabiru) ili se obratite davatelju internetskih usluga.
- **5.** Slijedite upute na zaslonu i koristite informacije o postavljanju koje ste dobili od svog ISP-a kako biste dovršili postavljanje.

# <span id="page-16-0"></span>**Korištenje stolnog računala Inspiron™**

Vaše računalo ima indikatore i gumbe koji nude informacije i omogućuju vam obavljanje uobičajenih zadataka. Priključci na računalu nude mogućnost spajanja dodatnih uređaja.

**Značajke s prednje strane**

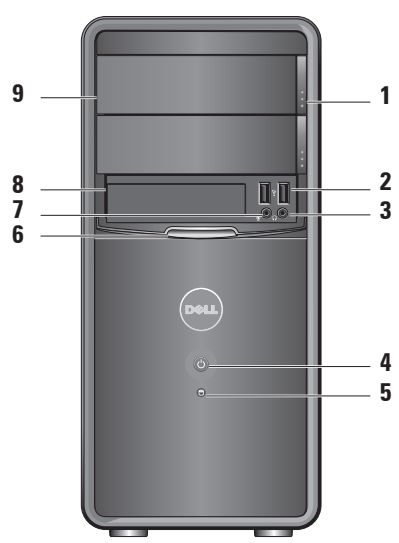

- **1 Gumb za otvaranje ploče optičkog pogona (2) —** pritisnite da biste otvorili ili zatvorili optički pogon.
- **2 USB 2.0 priključci (2)** Služe za priključivanje USB uređaja poput memorije, digitalnih fotoaparata i MP3 playera.
- **3 Priključak za slušalice** Služi za priključivanje slušalica.
	- **NAPOMENA:** Za priključivanje zvučnika ili zvučnog sustava koristite priključak za audioizlaz na stražnjoj strani računala.
- **4 Gumb napajanja** pritisnite da biste uključili ili isključili računalo. Svjetlo u sredini gumba označava stanje napajanja:
	- **•** Bijelo svjetlo računalo je uključeno.
	- **•** Trepćuće žuto svjetlo možda postoji problem s matičnom pločom.
	- **•** Žuto svjetlo računalo je stanju mirovanja.
	- **•** Svjetlo ne svijetli računalo je isključeno ili nije priključeno na napajanje.
- **5 Svjetlo aktivnosti tvrdog diska —** svjetlo aktivnosti tvrdog diska uključeno je kad računalo čita podatke s tvrdog diska ili zapisuje podatke na njega.
- <span id="page-18-0"></span>**6 FlexBay ploča —** otvorite FlexBay ploču da biste pristupili FlexBay pogonu.
- **7 Priključak za mikrofon** služi za priključivanje mikrofona za glas ili audio kabela za audioulaz.
- **8 FlexBay** podržava čitač multimedijskih kartica ili dodatni tvrdi disk.
- **9 Ploča optičkog pogona (2)** ta ploča prekriva optički pogon. Koristite optički pogon za reprodukciju diskova CD/DVD/Blu-ray Disc™.

### **Značajke sa stražnje strane**

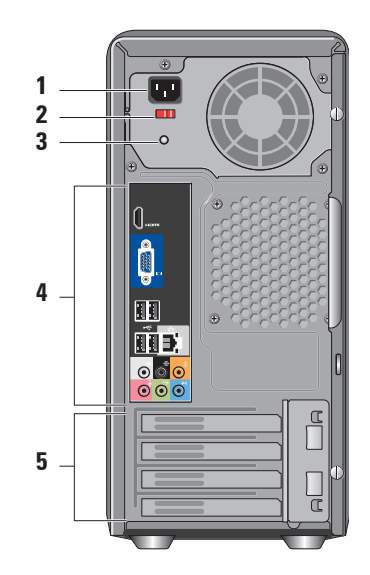

- **1 Priključak napajanja** za vezu s kabelom napajanja. Izgled se može razlikovati.
- **2 Prekidač za odabir napona** za odabir napona.
- **3 Dijagnostičko svjetlo napajanja**  označava dostupnost struje za napajanje.
	- **•** Zeleno svjetlo struja je dostupna za napajanje.
	- **•** Bez svjetla nema struje ili napajanje ne radi.
	- **ZA NAPOMENA:** Dijagnostičko svjetlo napajanja nije dostupno na nekim modelima.
- **4 Priključci na stražnjoj ploči**  priključite USB, audio i druge uređaje u odgovarajući priključak.

**5 Utori za kartice proširenja**  pristupite priključcima bilo koje instalirane PCI i PCI express kartice.

#### **Priključci na stražnjoj ploči**

- **NAPOMENA:** Neki priključci na stražnjoj ploči možda neće biti dostupni na vašem računalu. Za pojedinosti pogledajte "Specifikacije" na stranici [57](#page-58-1).
- **ICI (SSS)**
- **VGA videopriključak** služi za priključivanje zaslona. Na računalima s videokarticom koristite priključak na kartici.
	- **HDMI videopriključak** služi za priključivanje zaslona. Na računalima s videokarticom koristite priključak na kartici.
- $\sim$   $\blacksquare$
- **USB 2.0 priključci (4)** služe za priključivanje USB uređaja poput miša, tipkovnice, pisača, vanjskog pogona ili MP3 playera.

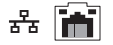

**Mrežni priključak i svjetlo**  povezuje računalo na mrežu ili širokopojasni uređaj. Svjetlo aktivnosti mreže treperi kada računalo šalje ili prima podatke. Pri protoku velike količine podataka kroz mrežu moglo bi se činiti da indikator svijetli postojano.

- **Bočni priključak za L/D surround (srebrni) —** služi za priključivanje surround zvučnika.
- 
- **Stražnji priključak za L/D surround (crni) —** služi za priključivanje višekanalnih zvučnika.

 $\bullet$ 

 $\Theta$ 

- **Priključak središnji/ subwoofer LFE (narančasti) —** služi za priključivanje subwoofera.
- **Priključak za mikrofon**   $\bullet$ **(ružičasti) —** služi za priključivanje mikrofona za glas ili audioulaza na program za zvuk ili telefoniju.
- **Priključak za izlaznu**  (← →  $\bullet$ **liniju (zeleni) —** služi za priključivanje slušalica i zvučnika s ugrađenim pojačalima.
- **Priključak za ulaznu**  ⊕)  $\bullet$ **liniju (plavi) —** služi za priključivanje uređaja poput kaseta ili CD playera.

# <span id="page-21-0"></span>**Značajke softvera**

**ZA NAPOMENA:** Za više informacija o značajkama opisanim u ovom odjeljku pogledajte *Dell tehnološki priručnik* koji je dostupan na vašem tvrdom disku ili na web-stranici za podršku tvrtke Dell na adresi **support.dell.com**.

#### **Produktivnost i komunikacija**

Računalo možete koristiti za stvaranje prezentacija, brošura, čestitki, letaka i proračunskih tablica. Ujedno možete uređivati i pregledavati digitalne fotografije i slike. Za više detalja o softveru instaliranom na računalu pogledajte svoju narudžbenicu.

Nakon povezivanja s Internetom možete pristupiti web-mjestima, postaviti račun e-pošte, učitati i preuzeti datoteke i tako dalje.

#### **Zabava i multimedija**

Računalo možete koristiti za gledanje videozapisa, igranje igrica, stvaranje vlastitih CD-ova, slušanje glazbe i radio postaja. Optički pogon može podržavati višestruke diskovne medijske formate, uključujući CD-ove, diskove Blu-ray (ako je odabrana ta mogućnost prilikom kupnje) i DVD-ove.

Možete preuzimati ili kopirati slikovne i video datoteke s prijenosnih uređaja, kao što su digitalni fotoaparati i mobilni telefoni. Dodatne softverske aplikacije omogućuju vam organiziranje i stvaranje glazbenih i video datoteka koje možete snimiti na disk, spremiti na prijenosne uređaje poput MP3 playera i dlanovnika ili ih reproducirati i pogledati izravno na spojenim televizorima, projektorima i kućnim kinima.

**1**

#### **Prilagođavanje radne površine**

Možete prilagoditi radnu površinu tako da promijenite izgled, razlučivost, pozadinu, čuvar zaslona i tako dalje tako što ćete pristupiti prozoru **Personalize appearance and sounds** (Prilagodi izgled i zvukove).

Da biste pristupili prozoru sa svojstvima prikaza:

- **1.** Desnim klikom kliknite otvoreno područje radne površine.
- **2.** Kliknite **Personalize** (Prilagodi) da biste otvorili prozor **Personalize appearance and sounds** (Prilagodi izgled i zvukove) i saznali više o mogućnostima prilagođavanja.

#### **Prilagođavanje postavki uštede energije**

Možete koristiti mogućnosti napajanja operacijskog sustava da biste konfigurirali postavke napajanja računala. Microsoft® Windows Vista® nudi tri sljedeće zadane opcije:

- **• Balanced** (Uravnoteženo) ta opcija napajanja pruža pune performanse kada to trebate i štedi energiju za vrijeme mirovanja.
- **• Power saver** (Ušteda energije) ta opcija napajanja štedi energiju računala smanjivanjem performansi sustava kako bi se produljilo trajanje računala te smanjivanjem energije koju računalo potroši tijekom svog trajanja.
- **• High performance** (Visoke performanse) – ta opcija napajanja nudi najveću razinu performansi sustava na vašem računalu prilagođavanjem brzine procesora u skladu s vašom aktivnošću te maksimiziranjem performansi sustava.

**Korištenje stolnog računala Inspiron™**

#### **Stvaranje sigurnosnih kopija podataka**

Preporučuje se da povremeno stvorite sigurnosne kopije datoteka i mapa s računala. Da biste stvorili sigurnosnu kopiju datoteka:

- **1.** Kliknite **Start** → **Upravljačka ploča**→ **Sustav i održavanje**→ **Centar za dobrodošlicu**→ **Prijenos datoteka i postavki**.
- **2.** Kliknite **Sigurnosno kopiraj datoteke** ili **Stvori sigurnosnu kopiju računala**.
- **3.** Kliknite **Nastavi** u prozoru **Kontrola korisničkih računa** i slijedite upute u čarobnjaku **Sigurnosno kopiranje datoteka**.

# <span id="page-24-0"></span>**Rješavanje problema**

U ovom odjeljku nalaze se informacije o rješavanju problema vezanih uz računalo. Ako ne možete riješiti problem koristeći sljedeće smjernice, pogledajte odjeljak "Upotreba alata za podršku" na stranici [30](#page-31-1) ili "Kontaktiranie tvrtke Dell" na stranici [53](#page-54-1).

- **UPOZORENJE: Samo obučeno servisno osoblje smije skidati poklopac računala. Pogledajte Servisni priručnik na web-stranici za podršku tvrtke Dell na adresi support.dell.com za napredne upute o servisiranju i rješavanju problema.**
- **UPOZORENJE: Prije rada na unutrašnjosti računala pročitajte sigurnosne upute koje ste dobili s računalom. Dodatne sigurnosne informacije potražite na početnoj stranici za sukladnost sa zakonskim odredbama na adresi www.dell.com/ regulatory\_compliance.**

# **Problemi s mrežom**

#### **Bežične veze**

**Ako je mrežna veza prekinuta** — bežični usmjerivač nije na mreži ili je na računalu onemogućena bežična veza.

- **•** Provjerite bežični usmjerivač da biste osigurali da je uključen i spojen s izvorom podataka (kabelski modem ili mrežni razdjelnik).
- **•** Ponovo uspostavite vezu s bežičnim usmjerivačem:
	- a. Spremite i zatvorite sve otvorene datoteke i izađite iz svih otvorenih programa.
	- **b.** Kliknite Start  $\bigoplus$  → Poveži s.
	- c. Slijedite upute na zaslonu da biste dovršili instalaciju.

**Rješavanje problema**

### **Žične veze**

**Ako je mrežna veza prekinuta** — kabel nije čvrsto spojen ili je oštećen.

**•** Provjerite kabel da biste provjerili je li priključen i nije li oštećen.

Svietla za označavanje integriteta veze i aktivnosti mreže na integriranom mrežnom priključku omogućuju vam da provjerite radi li veza te nude informacije o statusu:

Svjetlo za označavanje integriteta veze

- **•** Zeleno svjetlo dobra veza između 10/100-Mbps mreže i računala.
- **•** Isključeno (nema svjetla) računalo ne otkriva fizičku vezu s mrežom.

Indikator aktivnosti mreže

- **•** Žuto trepćuće svjetlo označava mrežnu aktivnost.
- **•** Isključeno (nema svjetla) označava da nema mrežne aktivnosti.

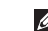

**NAPOMENA:** Svjetlo za označavanje integriteta veze na mrežnom priključku namijenjeno se samo žičnim mrežnim vezama. Svjetlo za označavanje integriteta veze ne pruža status bežičnih veza.

### <span id="page-26-0"></span>**Problemi s napajanjem**

**Ako svjetlo napajanja ne svijetli** računalo je isključeno ili nije priključeno na napajanje.

- **•** Ponovo priključite kabel napajanja na priključak na računalu i utičnicu.
- **•** Ako je računalo priključeno na razdjelnik, provjerite je li razdjelnik uključen u utičnicu i je li uključen. Zaobiđite uređaje za zaštitu i produžne kabele kako biste provjerili hoće li se računalo ispravno uključiti.
- **•** Provjerite radi li utičnica tako da je testirate pomoću drugog uređaja, poput svietilike.
- **•** Provjerite je li uključeno dijagnostičko svjetlo napajanja na pozadini računala. Ako je svjetlo isključeno, možda postoji problem s napajanjem ili kabelom napajanja.

**Ako je svjetlo stalno bijelo i računalo se ne odaziva** — monitor možda nije priključen na računalo ili je uključen. Provjerite je li zaslon ispravno priključen, a zatim ga isključite i uključite.

**Ako je svjetlo stalno žuto** — računalo je u stanju mirovanja. Pritisnite bilo koju tipku na tipkovnici, pomaknite pokazivač na podlozi ili spojenom mišu ili pritisnite gumb napajanja kako biste nastavili s radom.

**Ako svjetlo napajanja treperi žuto** računalo prima električnu energiju, ali je uređaj možda neispravan ili pogrešno instaliran. Možda ćete morati izvaditi, a zatim ponovo instalirati memorijske module (za informacije o uklanjanju i zamjeni memorijskih modula pogledajte Servisni priručnik na web-stranici za podršku tvrtke Dell na adresi **support.dell. com**).

#### <span id="page-27-0"></span>**Ako naiđete na smetnje koje ometaju prijem na računalu** — neželjeni signal stvara smetnje prekidajući ili blokirajući druge signale. Neki od mogućih uzroka smetnij su:

- **•** Napajanje, tipkovnica i produžni kabel za miš.
- **•** Previše uređaja priključenih na produžni kabel.
- **•** Više razdjelnika priključenih na jednu utičnicu.

# **Problemi s memorijom**

#### **Ako primite poruku o nedostatnoj memoriji —**

- **•** Spremite i zatvorite sve otvorene datoteke i zatvorite sve otvorene programe koje ne koristite kako biste vidjeli hoće li to riješiti problem.
- **•** U dokumentaciji softvera potražite minimalne zahtjeve za memoriju. Ako je potrebno, instalirajte dodatnu memoriju (pogledajte *Servisni priručnik* na webmjestu za podršku tvrtke Dell na adresi **support.dell.com**).
- **•** Ponovo namjestite memorijske module (upute pročitajte u *Servisnom priručniku* na web-mjestu za podršku tvrtke Dell na adresi **support.dell.com**) kako biste provjerili komunicira li računalo uspješno s memorijom.

#### <span id="page-28-0"></span>**Ako se pojave drugi problemi s memorijom** —

- **•** Svakako se pridržavajte smjernica za instalaciju memorije (upute pročitajte u *Servisnom priručniku* na web-mjestu za podršku tvrtke Dell na adresi **support.dell.com**).
- **•** Provjerite je li memorijski modul kompatibilan s računalom. Vaše računalo podržava memoriju DDR2. Više informacija o vrsti memorije koju podržava vaše računalo potražite u odjeljku "Specifikacije" na stranici [57](#page-58-1).
- **•** Pokrenite program Dell Diagnostics (pogledajte odjeljak "Dell dijagnostika" na stranici [36](#page-37-1)).
- **•** Ponovo namjestite memorijske module (upute pročitajte u *Servisnom priručniku* na web-mjestu za podršku tvrtke Dell na adresi **support.dell.com**) kako biste provjerili komunicira li računalo uspješno s memorijom.

# **Problemi sa zaključavanjem i softverom**

**Ako se računalo ne uključuje** — provjerite je li kabel za napajanje čvrsto priključen u računalo i u utičnicu.

#### **Ako program prestane reagirati** zatvorite program:

- **1.** Istovremeno pritisnite <Crtl><Shift><Esc>.
- **2.** Kliknite **Aplikacije**.
- **3.** Kliknite program koji više ne reagira
- **4.** Kliknite **Završi zadatak**.

**Ako se program uporno ruši** — provjerite softversku dokumentaciju. Ako je potrebno deinstalirajte i zatim ponovo instalirajte program.

**ANAPOMENA:** Softver obično sadržava instalacijske upute u svojoj dokumentaciji ili na CD-u.

#### **Rješavanje problema**

**Ako računalo prestane reagirati ili ako se pojavi plavi zaslon** —

#### **OPREZ: Postoji mogućnost da izgubite podatke ako ne možete isključiti operacijski sustav.**

Ako ne uspijete dobiti odgovor pritiskom na tipku na tipkovnici ili pomakom miša, pritisnite i držite gumb napajanja od 8 do 10 sekundi dok se računalo ne isključi. Zatim ponovo pokrenite računalo.

#### **Ako je program namijenjen za stariju verziju operacijskog sustava Microsoft® Windows® —**

Pokrenite čarobnjak za programsku kompatibilnost. Čarobnjak za programsku kompatibilnost konfigurira program pa se pokreće u okruženju sličnom onom operacijskog sustava koji nije Windows Vista®.

#### **1.** Kliknite **Start** → **Upravljačka ploča**→ **Programi**→ **Korištenje starijeg programa s ovom verzijom sustava Windows**.

- **2.** Na zaslonu dobrodošlice kliknite **Dalje**.
- **3.** Slijedite upute na zaslonu.

#### **Ako se pojave drugi problemi sa softverom** —

- **•** Odmah napravite sigurnosnu kopiju svojih datoteka.
- **•** Koristite program za skeniranje virusa kako biste provjerili tvrdi disk ili CD-ove.
- **•** Spremite i zatvorite sve otvorene datoteke ili programe i isključite računalo putem izbornika **Start** .
- **•** Provjerite dokumentaciju softvera ili se obratite proizvođaču softvera za informacije o rješavanju problema:
- –Provjerite je li program kompatibilan s operacijskim sustavom koji je instaliran na vašem računalu.
- –Provjerite zadovoljava li vaše računalo minimalne zahtjeve hardvera potrebne za pokretanje softvera. Za informacije pogledajte dokumentaciju softvera.
- –Provjerite je li program pravilno instaliran i konfiguriran.
- –Provjerite da upravljački programi uređaja nisu u sukobu s programom.
- –Ako je potrebno deinstalirajte i zatim ponovo instalirajte program.

# <span id="page-31-1"></span><span id="page-31-0"></span>**Upotreba alata za podršku**

# **Dell centar za podršku**

Dell centar za podršku pomaže vam pri pronalaženju usluge, podrške i željenih posebnih informacija vezanih uz sustav. Za više informacija o Dell centru za podršku i raspoloživim alatima podrške kliknite karticu **Services** (Usluge) na adresi **support.dell.com**.

Kliknite ikonu na traci zadataka da biste pokrenuli aplikaciju. Na početnoj stranici nalaze se sljedeće veze:

**•** Self Help (Samostalna pomoć) (rješavanje problema, sigurnost, performanse sustava, mreža/Internet, sigurnosna kopija/obnova i Windows Vista®)

- **•** Alerts (Upozorenja) (upozorenja tehničke podrške relevantna za vaše računalo)
- **•** Assistance from Dell (Pomoć iz Della) (tehnička podrška s DellConnect™, korisnička služba, obuka i priručnici, How-To Help with Dell on Call™ i mrežno skeniranje s PCCheckUp)
- **•** About Your System (O vašem sustavu) (dokumentacija sustava, informacije o jamstvu, informacije o sustavu, nadogradnje i dodatna oprema)

Na vrhu početne stranice Dell centra za podršku prikazuje se broj modela vašeg računala zajedno sa servisnom oznakom i brzim servisnim kodom.

Za više informacija o Dell centru za podršku pogledajte Dell tehnološki priručnik koji je dostupan na vašem tvrdom disku ili

<span id="page-32-0"></span>na web-stranici za podršku tvrtke Dell na adresi **support.dell.com**.

**UPOZORENJE: Prije skidanja pokrova računalo obavezno isključite iz utičnice kako biste se zaštitili od mogućeg strujnog udara, rana uzrokovanih pomicanjem lopatica ventilatora i ostalih neočekivanih ozljeda.**

# **Šifre zvučnih signala**

Vaše računalo može emitirati ponavljajuće šifre zvučnog signala tijekom pokretanja kako bi pomogao u rješavanju problema kad nije moguće prikazati poruke pogreške.

**A** NAPOMENA: Da biste zamijenili dijelove, pogledajte Servisni priručnik na web-stranici za podršku tvrtke Dell na adresi **support.dell.com**.

**Jedan zvučni signal** — pogreška kontrolnog broja, BIOS ROM. Moguća pogreška na matičnoj ploči

Kontaktiraite Dell (pogledaite "Kontaktiranie tvrtke Dell" na stranici [53](#page-54-1)).

#### **Dva zvučna signala** — RAM nije pronađen

**•** Uklonite memorijske module, umetnite jedan modul i ponovo pokrenite računalo. Ako se računalo normalno uključi, ponovo umećite svaki modul sve dok ne otkrijete modul koji ne radi ili dok ne instalirate module bez pogreške.

<span id="page-33-0"></span>**Upotreba alata za podršku**

- **•** Ako je to moguće, u računalo ugradite memorijske module iste vrste.
- **•**  Ako se problem nastavi, kontaktirajte Dell (pogledajte "Kontaktiranje tvrtke Dell" na stranici [53](#page-54-1)).

#### **Tri zvučna signala** — moguća pogreška na matičnoj ploči

Kontaktiraite Dell (pogledaite "Kontaktiranie tvrtke Dell" na stranici [53](#page-54-1)).

#### **Četiri zvučna signala** — čitanje/ zapisivanje u RAM nije uspjelo

- **•** Provjerite ima li posebnih zahtjeva za memorijske module/memorijske priključke (pogledajte Servisni priručnik na web-mjestu za podršku tvrtke Dell na adresi **support.dell.com**).
- **•** Provjerite jesu li instalirani memorijski moduli kompatibilni s računalom.
- **•** Ako se problem nastavi, kontaktirajte Dell (pogledajte "Kontaktiranje tvrtke Dell" na stranici [53](#page-54-1)).

**Pet zvučnih signala** — pogreška sa satom stvarnog vremena

Zamijenite bateriju.

**Šest zvučnih signala** — pogreška prilikom testiranja BIOS-a grafičke kartice

Kontaktiraite Dell (pogledaite "Kontaktiranie tvrtke Dell" na stranici [53](#page-54-1)).

#### **Sedam zvučnih signala** (samo Inspiron 535 i 545) — pogreška procesora

Kontaktirajte Dell (pogledajte "Kontaktiranje tvrtke Dell" na stranici [53](#page-54-1)).

# **Poruke sustava**

Ako računalo ima problem ili pogrešku, može prikazati poruku sustava koja će vam pomoći u prepoznavanju uzroka i akciji potrebnoj za rješavanje problema.

**NAPOMENA:** Ako se poruka koju ste primili ne nalazi u sljedećim primjerima, pročitajte dokumentaciju za operacijski sustav ili program koji ste koristili

kada se ta poruka prikazala. Možete pogledati i *Servisni priručnik* na webmjestu za podršku tvrtke Dell na adresi support.dell.com ili "Kontaktiranje tvrtke Dell" na stranici [53](#page-54-1) radi dodatne pomoći.

**Alert! Previous attempts at booting this system have failed at checkpoint [nnnn]. For help in resolving this problem, please note this checkpoint and contact Dell Technical Support** (Upozorenje! Prethodni pokušaji pokretanja sustava rezultirali su pogreškom u kontrolnoj točki [nnnn]. Za pomoć pri rješavanju ovog problema, zabilježite ovu kontrolnu točku i pomoć zatražite od tehničke podrške tvrtke Dell.) — računalo tri puta zaredom nije uspjelo podići sustav uz istu pogrešku (pogledajte "Kontaktiranje tvrtke Dell" na stranici [53](#page-54-1) za dodatnu pomoć).

**CMOS checksum error** (CMOS pogreška kontrolnog zbroja) — moguća pogreška

na matičnoj ploči ili je RTC baterija gotovo prazna. Potrebno je zamijeniti bateriju na matičnoj ploči. Pogledajte i *Servisni priručnik* na web-mjestu za podršku tvrtke Dell na adresi **support.dell.com** ili "Kontaktiranje tvrtke Dell" na stranici [53](#page-54-1) radi dodatne pomoći.

**CPU fan failure** (Kvar ventilatora procesora) — ventilator procesora ne radi. Potrebno je zamijeniti ventilator procesora. Pogledajte *Servisni priručnik* na web-mjestu za podršku tvrtke Dell na adresi **support. dell.com**.

**Hard-disk drive failure** (Pogreška pogona tvrdog diska) — moguća pogreška na tvrdom disku tijekom HDD POST (pogledajte "Kontaktiranje tvrtke Dell" na stranici [53](#page-54-1) za dodatnu pomoć).

**Hard-disk drive read failure** (Pogreška prilikom čitanja tvrdog diska) — moguća pogreška na tvrdom disku tijekom testiranja podizanja tvrdog diska (pogledajte

**Upotreba alata za podršku**

"Kontaktiranje tvrtke Dell" na stranici [53](#page-54-1) za dodatnu pomoć).

**Keyboard failure** (Pogreška tipkovnice) zamijenite tipkovnicu ili provjerite je li kabel pravilno uključen.

**No boot device available** (Nema uređaja za podizanje sustava) — na tvrdom disku ne postoji particija za podizanje sustava, kabel tvrdog diska nije dobro pričvršćen ili nema uređaja za podizanje sustava.

- **•** Ako je tvrdi disk vaš uređaj za podizanje sustava, provjerite jesu li svi kabeli ispravno priključeni i je li tvrdi disk ispravno instaliran i particioniran kao uređaj za podizanje sustava.
- **•** Otvorite program za postavljanje sustava i provjerite je li redoslijed za podizanje sustava ispravan (pogledajte *Servisni priručnik* na web-stranici tvrtke Dell na adresi **support.dell.com**).

**No timer tick interrupt** (Nema prekida u otkucaju mjerača vremena) — čip na

matičnoj ploči možda ne radi pravilno ili postoji pogreška na matičnoj ploči (pogledajte *Servisni priručnik* na webstranici tvrtke Dell na adresi **support.dell.** com ili pogledajte "Kontaktiranje tvrtke Dell" na stranici [53](#page-54-1) za dodatnu pomoć).

**USB over current error** (Pogreška zbog previsokog USB napona) — izvadite USB uređaj. Vašem USB uređaju potreban je veći napon da bi pravilno radio. Koristite vanjski izvor napajanja za povezivanje USB uređaja ili, ako uređaj ima dva USB kabela, priključite oba.

**NOTICE - Hard Drive SELF MONITORING SYSTEM has reported that a parameter has exceeded its normal operating range. Dell recommends that you back up your data regularly. A parameter out of range may or may not indicate a potential hard drive problem**  (NAPOMENA - SUSTAV ZA AUTOMATSKI NADZOR tvrdog diska izvijestio je o
<span id="page-36-0"></span>prekoračenju uobičajenog radnog raspona parametra. Dell preporučuje redovito stvaranje sigurnosnih kopija podataka. Parametar koji je izvan raspona možda upućuje na problem s tvrdim diskom.) — S.M.A.R.T. pogreška, moguća pogreška na tvrdom disku. Ovu značajku možete omogućiti ili onemogućiti u programu za postavljanje BIOS-a (pogledajte "Kontaktiranje tvrtke Dell" na stranici [53](#page-54-0) za dodatnu pomoć).

## **Rješavanje problema s hardverom**

Ako uređaj nije prepoznat tijekom postavljanja operacijskog sustava ili je prepoznat, ali nije ispravno konfiguriran, tu nekompatibilnost možete riješiti pomoću **programa za rješavanje problema s hardverom**.

Za pokretanje programa za rješavanje problema s hardverom:

- **1.** Kliknite **Start** → **Pomoć i podrška**.
- **2.** U polje za pretraživanje utipkajte program za rješavanje problema s hardverom i za početak pretraživanje pritisnite <Enter>.
- **3.** U rezultatima pretraživanja odaberite opciju koja nabolje opisuje problem i pratite korake za rješavanje problema.

# <span id="page-37-1"></span><span id="page-37-0"></span>**Dell Diagnostics**

Ako imate problem s računalom, izvedite provjere navedene u odjeljku "Problemi sa zaključavanjem i softverom" na stranici [27](#page-28-0) i pokrenite program Dell Diagnostics prije nego što kontaktirate tvrtku Dell za tehničku pomoć.

Preporučuje se da prije nastavka ispišete ove postupke.

- **MAPOMENA: Program Dell** Diagnostics radi samo na Dell računalima.
- 

**MAPOMENA: Disk Drivers and Utilities** nije obavezan i postoji mogućnost da nije isporučen uz vaše računalo.

Pogledajte odjeljak Postavljanje sustava u *Servisnom priručniku* ako želite pregledati informacije o konfiguraciji računala i provjerite je li uređaj koji želite testirati prikazan u programu za postavljanje sustava te je li aktivan.

Pokrenite program Dell Diagnostics s tvrdog diska ili diska Drivers and Utilities.

#### **Pokretanje programa Dell Diagnostics s tvrdog diska**

Dell Diagnostics smješten je na skrivenoj uslužnoj particiji za dijagnozu na vašem tvrdom disku.

- **ZA NAPOMENA:**Ako se na zaslonu računala ne prikazuje slika, pogledajte "Kontaktiranje tvrtke Dell" na stranici [53](#page-54-0).
- **1.** Provjerite je li računalo priključeno na utičnicu koja ispravno radi.
- **2.** Uključite (ili ponovo pokrenite) računalo.
- **3.** Kada se prikaže logotip DELL™, odmah pritisnite <F12>. Na izborniku za pokretanje odaberite **Diagnostics** (Dijagnostika) i pritisnite <Enter>.
- **NAPOMENA:** Ako čekate predugo i prikaže se logotip operacijskog sustava, nastavite čekati dok ne vidite Microsoft® Windows® radnu površinu, zatim isključite računalo i pokušajte ponovo.
- **ZA NAPOMENA:**Ako se prikaže poruka s tekstom da nije pronađena uslužna particija za dijagnostiku, pokrenite program Dell Diagnostics s diska Drivers and Utilities.
- **4.** Pritisnite bilo koju tipku kako biste program Dell Diagnostics pokrenuli s particije uslužnog programa za dijagnostiku na tvrdom disku.

#### **Pokretanje programa Dell Diagnostics s diska Drivers and Utilities**

- **1.** Umetnite disk Drivers and Utilities.
- **2.** Isključite i ponovo pokrenite računalo. Kada se prikaže logotip DELL, odmah pritisnite <F12>.
- **NAPOMENA:** Ako čekate predugo i prikaže se logotip operacijskog sustava, nastavite čekati dok ne vidite Microsoft® Windows® radnu površinu, zatim isključite računalo i pokušajte ponovo.
- **NAPOMENA:** Sljedeći koraci samo privremeno mijenjaju slijed podizanja sustava. Prilikom sljedećeg pokretanja, sustav se na računalu podiže prema uređajima koji su postavljeni u programu za postavljanje sustava.
- **3.** Kad se prikaže popis uređaja za podizanje sustava, označite **CD/DVD/ CD-RW** i pritisnite <Enter>.
- **4.** Iz prikazanog izbornika odaberite opciju **Boot from CD-ROM** (Pokreni s CD-ROM-a) i pritisnite <Enter>.
- **5.** Za pokretanje izbornika CD-a utipkajte 1 i za nastavak pritisnite <Enter>.

**Upotreba alata za podršku**

- **6.** Odaberite **Run the 32 Bit Dell Diagnostics** (Pokretanje 32-bitnog programa Dell Diagnostics) s numeriranog popisa. Ako je navedeno više verzija, odaberite onu koja je prikladna za vaše računalo.
- **7.** Kada se pojavi **Main Menu** (Glavni izbornik) programa Dell Diagnostics, odaberite test koji želite pokrenuti.

# <span id="page-40-1"></span>**Mogućnosti obnove sustava**

Operacijski sustav možete vratiti na sljedeće načine:

- **•** Značajka Vraćanje sustava vraća računalo u prethodno operativno stanje bez utjecaja na podatkovne datoteke. Opciju Vraćanje sustava u prethodno stanje koristite kao prvo rješenje za vraćanje operacijskog sustava i očuvanje podatkovnih datoteka.
- **•** Dell Factory Image Restore (Dell vraćanje sustava na tvorničke postavke) vraća vaš tvrdi disk u operativno stanje u kojem je bio prilikom kupnje računala. Ova procedura trajno briše sve podatke s tvrdog diska i uklanja sve programe instalirane na njemu od trenutka kada ste primili računalo. Opciju Dell Factory Image Restore (Dell vraćanje sustava na tvorničke postavke) koristite samo ako značajka Vraćanje sustava nije riješila problem s operacijskim sustavom.
- <span id="page-40-0"></span>**•** Ako ste dobili disk operacijskog sustava s računalom, upotrijebite ga za vraćanje sustava u početno stanje. Međutim, upotrebom diska operacijskog sustava također ćete izbrisati sve podatke na tvrdom disku. Koristite taj disk samo ako program Vraćanje sustava nije riješilo problem operacijskog sustava.

# **Vraćanje sustava**

Operacijski sustav Windows nudi opciju Vraćanje sustava koja vam dopušta da vratite računalo u prethodno operativno stanje (bez utjecaja na podatkovne datoteke) ako su promjene tvrdog diska, hardvera i drugih postavki sustava dovele računalo u neželjeno operativno stanje. Sve promjene koje program Vraćanje sustava izvrši na računalu mogu se poništiti.

- **OPREZ: Redovito radite sigurnosne kopije podatkovnih datoteka. Vraćanje sustava ne nadzire vaše podatkovne datoteke i ne vraća ih u prvobitno stanje.**
- 

**MAPOMENA: Postupci u ovom** dokumentu napisani su za zadani prikaz sustava Windows i postoji mogućnost da se neće primjenjivati ako Dell™računalo postavite na Klasični prikaz sustava Windows.

#### **Pokretanje programa Vraćanje sustava**

- **1.** Kliknite **Start ...**
- **2.** U polje **Pokreni pretraživanje** unesite Vraćanje sustava i pritisnite <Enter>.
- **NAPOMENA:** Možda će se prikazati prozor **Upravljanje korisničkim računima**. Ako ste administrator računala, kliknite **Nastavi**. U suprotnom, za nastavak se obratite administratoru.
- **3.** Kliknite **Dalje** i slijedite ostale upute na zaslonu.

U slučaju da program Vraćanje sustava nije riješio problem, tada možete poništiti zadnje vraćanje sustava u početno stanje.

#### **Poništavanje posljednjeg vraćanja sustava**

**NAPOMENA:** Prije nego poništite posljednje vraćanje sustava, spremite i zatvorite sve otvorene datoteke i zatvorite sve otvorene programe.

<span id="page-42-0"></span>Datoteke i programe nemojte mijenjati, otvarati niti brisati dok se vraćanje sustava ne završi.

- **1.** Kliknite **Start .**
- **2.** U polje **Pokreni pretraživanje** unesite Vraćanje sustava i pritisnite <Enter>.
- **3.** Kliknite **Poništi posljednje vraćanje** i zatim kliknite **Dalje**.

# **Dell Factory Image Restore**

- **OPREZ: Korištenje opcije Dell Factory Image Restore trajno briše sve podatke na tvrdom disku i uklanja sve programe instalirane nakon kupovine računala. Ako je moguće, prije korištenja ovih opcija napravite sigurnosnu kopiju podataka. Opciju Dell Factory Image Restore (Dell vraćanje sustava na tvorničke postavke) koristite samo ako značajka Vraćanje sustava nije riješila problem s operacijskim sustavom.**
- **OPREZ: Opcija Dell Factory Image Restore nije dostupna ako je tvrdi disk formatiran ili ako su napravljene particije pomoću diska s operacijskim sustavom.**
	- **NAPOMENA:** Opcija Dell Factory Image Restore možda nije dostupna u nekim zemljama ili na nekim

#### računalima.

Opciju Dell Factory Image Restore (Windows Vista) koristite samo kao posljednju opciju za vraćanje operacijskog sustava. Ove opcije vraćaju vaš tvrdi disk u operativno stanje u kojem je bilo kada ste kupili računalo. Svi programi ili datoteke koje su dodane nakon što je računalo isporučeno - uključujući podatkovne datoteke - trajno će se izbrisati s tvrdog diska. Podatkovne datoteke uključuju dokumente, proračunske tablice, poruke e-pošte, digitalne fotografije, glazbene datoteke i tako dalje. Ako je moguće, prije korištenja opcije Factory Image Restore napravite sigurnosnu kopiju podataka.

#### **Dell Factory Image Restore**

- **1.** Uključite računalo. Kada se prikaže logotip Dell, nekoliko puta pritisnite <F8> dok se ne prikaže prozor **Poništi posljednje vraćanje**.
- **2.** Odaberite **Popravak računala**.

#### **3.** Prikazat će se prozor **Mogućnosti oporavka sustava**.

- **4.** Odaberite raspored tipkovnice i kliknite **Dalje**.
- **5.** Za pristup opcijama vraćanja prijavite se kao lokalni korisnik. Za pristup naredbama upišite administrator u polje **Korisničko ime**, a zatim kliknite **U redu**.
- **6.** Kliknite **Dell Factory Image Restore**. Prikazat će se zaslon dobrodošlice programa **Dell Factory Image Restore**.
- **A NAPOMENA:** Ovisno o vašoi konfiguraciji, možda ćete morati odabrati **Dell Factory Tools**, a zatim **Dell Factory Image Restore**.
- **7.** Kliknite **Dalje**. Prikazat će se zaslon **Confirm Data Deletion** (Potvrdi brisanje podataka).

#### **OPREZ: Ako ne želite nastaviti s programom Factory Image Restore, kliknite na Cancel (Odustani).**

**8.** Kliknite potvrdni okvir kako biste potvrdili da želite nastaviti sa reformatiranjem tvrdog diska i obnavljanjem softvera sustava na tvorničke postavke, te zatim kliknite **Next** (Dalje).

Postupak će se pokrenuti i za njegov dovršetak potrebno je pet ili više minuta. Prikazat će se poruka koja će označiti da je dovršeno vraćanje operacijskog sustava i tvornički instaliranih aplikacija u tvorničko stanje.

**9.** Kliknite **Finish** (Gotovo) da biste ponovo pokrenuli sustav.

# **Ponovna instalacija operacijskog sustava**

#### **Prije nego počnete**

Ako razmišljate o ponovnom instaliranju operacijskog sustava Microsoft® Windows® kako biste riješili problem s novoinstaliranim upravljačkim programom, prvo pokušajte koristiti Windows opciju za vraćanje upravljačkog programa uređaja. Ako problem ne možete riješiti pomoću opcije vraćanja upravljačkog programa uređaja, upotrijebite značajku Vraćanje sustava kako biste operacijski sustav vratili u stanje u kakvom je bio prije instalacije novog upravljačkog programa uređaja. Pogledajte "Vraćanje sustava" na stranici [39](#page-40-0).

#### <span id="page-45-0"></span>**OPREZ: Prije instalacije napravite sigurnosne kopije svih podataka na primarnom tvrdom disku. Kod uobičajenih konfiguracija tvrdog diska, primarni tvrdi disk je prvi disk kojeg računalo prepoznaje.**

Za ponovnu instalaciju sustava Windows potrebno vam je:

- **•** Dell disk s operacijskim sustavom
- **•** Dell disk Drivers and Utilities
- 

**A** NAPOMENA: Dell disk Drivers and Utilities sadrži upravljačke programe instalirane tijekom sklapanja vašeg računala. Koristite disk Dell Drivers and Utilities za učitavanje potrebnih upravljačkih programa. Ovisno o regiji iz koje ste naručili računalo i o tome jeste li zatražili medije, disk Dell Drivers and Utilities i disk Operacijski sustav možda nećete dobiti zajedno s računalom.

#### **Ponovno instaliranje operacijskog sustava Windows Vista®**

Postupak ponovne instalacije može potrajati 1 do 2 sata. Nakon ponovne instalacije operacijskog sustava morate ponovo instalirati i upravljačke programe uređaja, program za zaštitu od virusa i drugi softver.

- **1.** Spremite i zatvorite sve otvorene datoteke i zatvorite sve otvorene programe.
- **2.** Umetnite disk s operacijskim sustavom.
- **3.** Kliknite **Exit** (Izlaz) ako se pojavi poruka **Install Windows** (Instaliraj Windows).
- **4.** Ponovo pokrenite računalo.
- **5.** Kada se prikaže logotip DELL, odmah pritisnite <F12>.
- **NAPOMENA:** Ako čekate predugo i prikaže se logotip operacijskog sustava, nastavite čekati dok ne vidite Microsoft® Windows® radnu površinu, zatim isključite računalo i pokušajte ponovo.
- *M* NAPOMENA: Sljedeći koraci samo privremeno mijenjaju slijed podizanja sustava. Prilikom sljedećeg pokretanja, sustav se na računalu podiže prema uređajima koji su postavljeni u programu za postavljanje sustava.
- **6.** Kad se prikaže popis uređaja za podizanje sustava, označite **CD/DVD/ CD-RW pogon** i pritisnite <Enter>.
- **7.** Pritisnite bilo koju tipku za opciju **Boot from CD-ROM** (Podizanje sustava s CD-ROM-a).Slijedite upute na zaslonu kako biste dovršili instalaciju.

# <span id="page-47-0"></span>**Dobivanje pomoći**

Ako imate problem sa svojim računalom, možete dovršiti sljedeće korake kako biste utvrdili i riješili problem:

- 1. Pogledajte "Rješavanje problema na stranici" [23](#page-24-0) za informacije i postupke za rješavanje problema koje imate s računalom.
- **2.** Pogledajte "Dell Diagnostics" na stranici [36](#page-37-0) za postupke o pokretanju programa Dell Diagnostics.
- **3.** Ispunite "Dijagnostički kontrolni popis" na stranici page [52](#page-53-0).
- **4.** Za pomoć pri instalaciji ili postupcima rješavanja problema koristite opsežan skup mrežnih usluga tvrtke Dell koje su dostupne stranicama podrške tvrtke Dell (**support.dell.com**). Opsežniji popis za Dell mrežnu podršku možete pronaći u odjeljku "Mrežne usluge" na stranici [48](#page-49-0).
- **5.** Ako prethodni postupci nisu riješili problem, pogledajte "Kontaktiranje podrške tvrtke Dell" na stranici [53](#page-54-0).
- **NAPOMENA: Podršku tvrtke Dell** nazovite s telefona koji se nalazi blizu računala tako da vam osoblje za podršku može pomoći kod potrebnih postupaka.
- **NAPOMENA:** Sustav kodova za brzu uslugu tvrtke Dell možda nije dostupan u svim zemljama.

Kad od vas to bude tražio automatizirani telefonski sustav tvrtke Dell, unesite svoj kôd za brzu uslugu kako biste svoj poziv preusmjerili odgovarajućem osoblju podrške. Ako nemate kôd za brzu uslugu, otvorite mapu **Dell Accessories** (Dell dodaci), dvaput kliknite ikonu **Express Service Code** (Kôd za brzu uslugu) i slijedite upute.

<span id="page-48-0"></span>**NAPOMENA:** Neke od usluga neće uvijek biti dostupne u svim lokacijama izvan kontinentalnog dijela SAD-a. Informacije o dostupnosti zatražite od lokalnog predstavnika tvrtke Dell.

# **Tehnička podrška i služba za korisnike**

Usluga za podršku tvrtke Dell stoji vam na raspolaganju za sva pitanja o Dell™ hardveru. Naše osoblje za podršku koristi računalnu dijagnostiku kako bi pružili brze i točne odgovore.

Ako želite kontaktirati službu za podršku tvrtke Dell, pogledajte "Prije nego nazovete" na stranici [51](#page-52-0), a zatim potražite kontaktne informacije za svoju regiju ili posjetite **support.dell.com**.

# <span id="page-49-1"></span>**DellConnect™**

DellConnect je jednostavan alat za pristup putem Interneta koji službi za podršku tvrtke Dell omogućuje pristup vašem računalu preko širokopojasne veze, dijagnostiku problema i njegov popravak pod vašim nadzorom. Dodatne informacije možete pronaći na **support.dell.com** ako kliknete **DellConnect**.

# <span id="page-49-0"></span>**Mrežne usluge**

Ako želite saznati više o proizvodima i uslugama tvrtke Dell, posjetite sljedeća web-mjesta:

- **• www.dell.com**
- **• www.dell.com/ap** (samo azijske i pacifičke države)
- **• www.dell.com/jp** (samo Japan)
- **• www.euro.dell.com** (samo Europa)
- **• www.dell.com/la** (samo Latinska Amerika i karipske države)
- **• www.dell.ca** (samo Kanada)

Dell Podršci možete pristupiti preko sljedećih web-mjesta i adresa e-pošte: Web-mjesta Dell podrške

- **• support.dell.com**
- **• support.jp.dell.com** (samo Japan)
- **• support.euro.dell.com** (samo Europa)

<span id="page-50-0"></span>Adrese e-pošte Dell podrške

- **• mobile\_support@us.dell.com**
- **• support@us.dell.com**
- **• la-techsupport@dell.com** (samo Latinska Amerika i karipske države)
- **• apsupport@dell.com** (samo azijske/ pacifičke države)

Adrese e-pošte Marketinga i prodaje tvrtke Dell

- **• apmarketing@dell.com** (samo azijske/ pacifičke države)
- **• sales\_canada@dell.com** (samo Kanada)

Anonimni protokol za prijenos datoteka (FTP)

#### **• ftp.dell.com**

Prijavite se kao korisnik: anonymous i kao lozinku unesite svoju adresu e-pošte.

# **Automatizirana usluga za status narudžbe**

Status narudžbe Dell proizvoda možete provjeriti na adresi **support.dell.com** ili možete nazvati automatiziranu uslugu za provjeru statusa narudžbe. Snimljena poruka pitat će vas za informacije pomoću kojih će se pronaći vaša narudžba i njen status. Telefonski broj za poziv u svojoj regiji potražite u odjeljku "Kontaktiranje tvrtke Dell" na stranici [53](#page-54-0).

Ako imate problema sa svojom narudžbom, poput dijelova koji nedostaju, krivih dijelova ili netočne naplate, obratite se tvrtki Dell radi pomoći kupcu. Kad zovete pripremite svoj račun ili uplatnicu. Telefonski broj za poziv u svojoj regiji potražite u odjeljku "Kontaktiranje tvrtke Dell" na stranici [53](#page-54-0).

# <span id="page-51-0"></span>**Informacije o proizvodu**

Ako trebate informacije o dodatnim proizvodima tvrtke Dell ili ako biste željeli poslati narudžbu, posjetite web-stranicu tvrtke Dell na **www.dell.com**. Telefonski broj koji možete nazvati u svojoj regiji za razgovor sa stručnjakom za prodaju potražite u odjeljku "Kontaktiranje tvrtke Dell" na stranici [53](#page-54-0).

# **Vraćanje proizvoda radi popravka pod jamstvenim uvjetima ili povrata novca**

Sve proizvode koje vraćate bilo za popravak ili povrat novca pripremite na sljedeći način:

- **1.** Nazovite tvrtku Dell kako biste dobili broj za autorizaciju povrata materijala i taj broj čitko i jasno napišite na vanjsku stranu kutije.
- **2.** Telefonski broj za poziv u svojoj regiji potražite u odjeljku "Kontaktiranje tvrtke Dell" na stranici [53](#page-54-0).
- **3.** Priložite primjerak računa i pismo u kojem opisujete razlog vraćanja.
- **4.** Uključite kopiju kontrolnog popisa dijagnostike (pogledajte "Kontrolni popis dijagnostike" na stranici [52](#page-53-0)), označavajući testove koje ste izveli i sve poruke pogreške programa

<span id="page-52-1"></span>Dell Diagnostics (pogledajte "Dell Diagnostics" na stranici [36](#page-37-0)).

- **5.** Uključite bilo kakvu dodatnu opremu koja pripada predmetima koje vraćate (kabeli za električnu energiju, programska oprema, priručnici itd) ako vraćate opremu da dobijete natrag svoj novac.
- **6.** Opremu koju vraćate zapakirajte u originalnu (ili ekvivalentnu) ambalažu.
- **ZA NAPOMENA:** Troškove slanja plaćate sami. Odgovorni ste i za osiguravanje vraćenog proizvoda i preuzimate odgovornost za mogućnost gubitka tijekom otpreme tvrtki Dell. Paketi koji se plaćaju pouzećem se ne prihvaćaju.
- 

**ANAPOMENA:** Svu vraćenu opremu koja nije zapakirana u skladu s navedenim uputama nećemo primiti i vratit ćemo je na vašu adresu.

## <span id="page-52-0"></span>**Prije nego nazovete**

**ZA NAPOMENA:** Kada zovete, pri ruci imajte svoj kôd za brzu uslugu. Kôd pomaže automatiziranom telefonskom sustavu podrške tvrtke Dell da učinkovito preusmjeri vaš poziv. Možda ćete morati dati i svoju servisnu oznaku.

Ne zaboravite ispuniti Kontrolni popis dijagnostike. Ako je moguće, uključite svoje računalo prije nego nazovete tvrtku Dell radi pomoći i zovite s telefona na računalu ili blizu njega. Možda će se od vas tražiti da unesete neke naredbe na tipkovnici, prenesete detaljne informacije tijekom operacija ili pokušate ostale korake rješavanja problema koji su mogući samo na računalu. Provjerite je li dostupna dokumentacija računala.

#### **Dobivanje pomoći**

#### <span id="page-53-0"></span>**Kontrolni popis dijagnostike**

- **•** Ime:
- **•** Datum:
- **•** Adresa:
- **•** Telefonski broj:
- **•** Servisna oznaka (stupčasti kôd koji se nalazi na vrhu računala):
- **•** Kôd za brzu uslugu:
- **•** Broj autorizacije za povrat materijala (ako vam ga je dao tehničar podrške tvrtke Dell):
- **•** Operacijski sustav i verzija:
- **•** Uređaji:
- **•** Kartice za proširenje:
- **•** Jeste li spojeni na mrežu? Da/Ne
- **•** Mreža, verzija i mrežni adapter:
- **•** Programi i verzije:

Informacije o datotekama za pokretanje računala potražite u dokumentaciji

operacijskog sustava. Ako je na računalo priključen pisač, ispišite sve datoteke. U suprotnom, prije nego što nazovete tvrtku Dell, snimite sadržaj svake datoteke.

- **•** Poruka pogreške, šifra upozorenja ili dijagnostička šifra:
- **•** Opis problema i postupci rješavanja problema koje ste izvršili:

# <span id="page-54-1"></span><span id="page-54-0"></span>**Kontaktiranje tvrtke Dell**

Korisnici iz SAD-a mogu nazvati 800- WWW-DELL (800-999-3355).

**ZA NAPOMENA:** Ako nemate aktivnu internetsku vezu, kontaktne informacije možete naći na računu koji ste dobili prilikom kupnje proizvoda, na popisu pakiranih proizvoda, računu ili katalogu proizvoda tvrtke Dell.

Tvrtka Dell pruža nekoliko opcija za podršku i uslugu kojima možete pristupiti preko Interneta ili telefona. Njihova dostupnost ovisi o zemlji i proizvodu, tako da neke usluge možda neće biti dostupne u vašem području.

Ako želite kontaktirati tvrtku Dell u vezi prodaje, tehničke podrške ili problema oko korisničkih usluga:

- **1.** Posjetite **support.dell.com**.
- **2.** Odaberite svoju državu na padajućem izborniku **Choose A Country/Region**

(Odaberite državu/regiju) koji se nalazi na dnu stranice.

- **3.** Kliknite **Contact Us** (Kontaktirajte nas) na lijevoj strani stranice.
- **4.** Na temelju toga što trebate odaberite odgovarajuću uslugu ili vezu za podršku.
- **5.** Odaberite način kontaktiranja tvrtke Dell koji vam najviše odgovara.

# <span id="page-55-0"></span>**Pronalaženje dodatnih informacija i resursa**

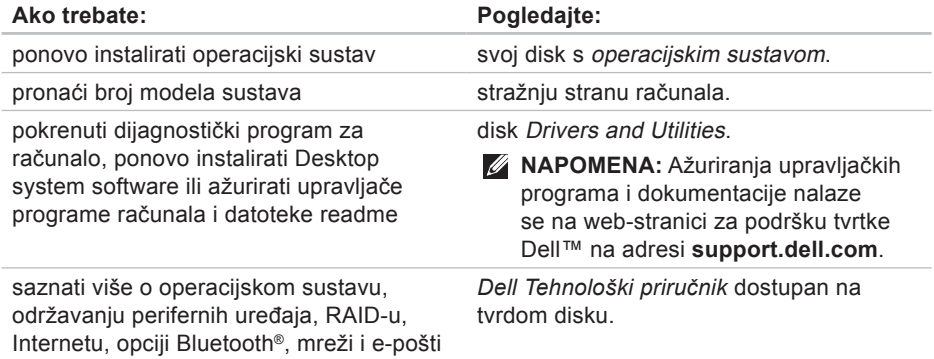

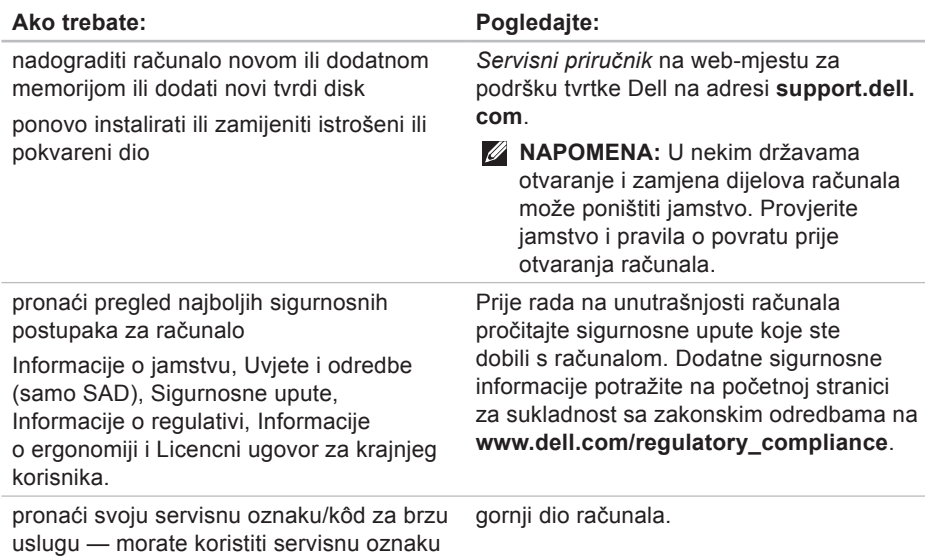

za identificiranje računala na adresi **support.dell.com** ili za kontaktiranje

tehničke podrške

<span id="page-57-0"></span>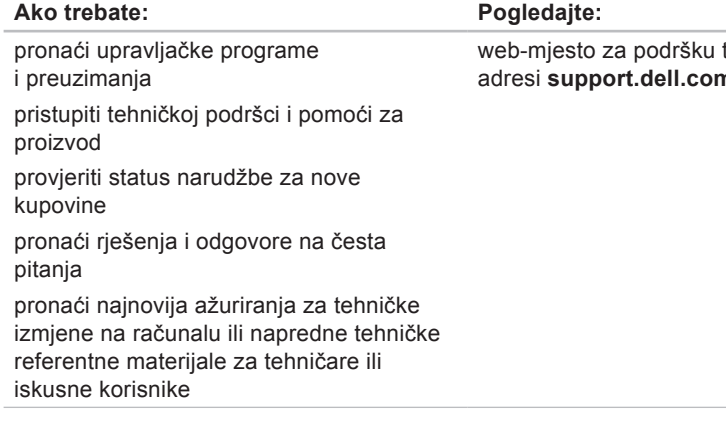

tvrtke Dell na adresi **support.dell.com.**

<span id="page-58-0"></span>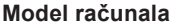

Inspiron 535 Inspiron 537 Inspiron 545 Inspiron 546

U ovom se odjeljku nalaze informacije koje vam mogu biti potrebne prilikom postavljanja, ažuriranja upravljačkih programa i nadogradnje računala.

- 
- **NAPOMENA:** Ponude se mogu razlikovati po regijama. Za dodatne informacije o konfiguraciji računala kliknite **Start** → **Pomoć i podrška** i zatim odaberite mogućnost kako biste pregledali informacije o računalu.

#### **Diskovi**

Dostupni izvana dva odjeljka za 5,25-inčni pogon za SATA DVD+/- RW Super Multi Drive ili Blu-ray Disc™ kombinaciju, odnosno Blu‑ray Disc RW optički disk jedan odjeljak za 3,5-inčni pogon za FlexBay Dostupni iznutra dva odjeljka za 3,5-inčne SATA tvrde diskove

<span id="page-59-0"></span>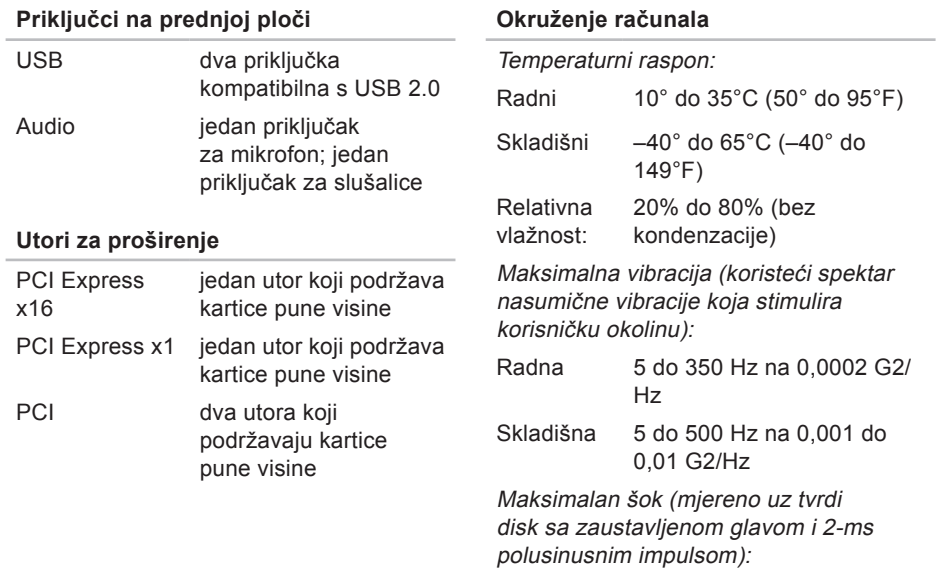

#### **Okruženje računala**

- Radni 40 G +/- 5% s trajanjem pulsa od 2 milisekunde +/- 10% (ekvivalentno 20 inča/s [51 cm/s])
- Skladišni 105 G +/- 5% s trajanjem pulsa od 2 milisekunde +/- 10% (ekvivalentno 50 inča/s [127 cm/s])

Nadmorska visina (maksimalna):

- Radna  $-15.2$  do 3.048 m (– 50 do 10.000 ft)
- Skladišna  $-15.2$  do 10.668 m (– 50 do 35.000 ft)
- Razina zračnog onečišćenja 1985 G2 ili niža, kao što je definirano u ISA-S71.04-

#### **Napajanje**

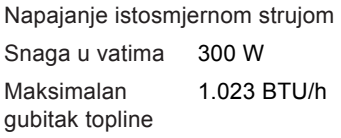

**NAPOMENA:** Gubitak topline izračunat je na temelju korištenja proračuna potrošnje električne energije u vatima.

Napon 115/230 V AC, 50/60 Hz, 7/4 A

Baterija na matičnoj ploči Litij-ionska baterija veličine kovanice 3-V CR2032

#### **Fizičke karakteristike**

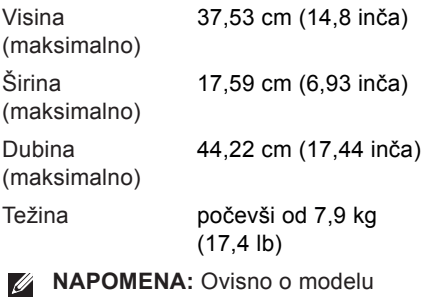

računala mogu postojati male varijacije u fizičkim dimenzijama i težini.

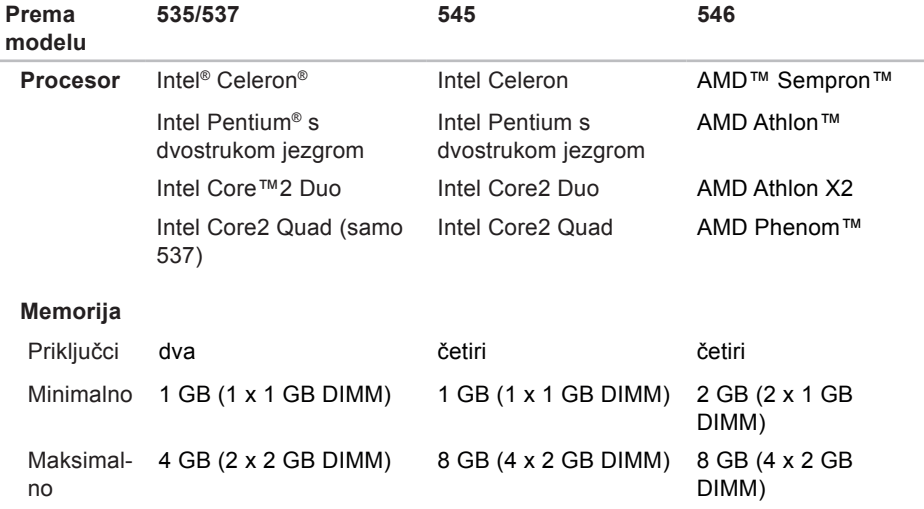

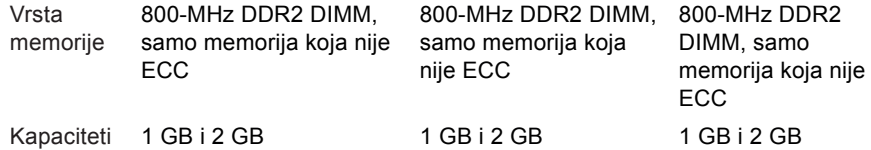

**NAPOMENA:** Za upute o nadogradnji memorije pogledajte *Servisni priručnik* na web-stranici za podršku tvrtke Dell na adresi **support.dell.com**.

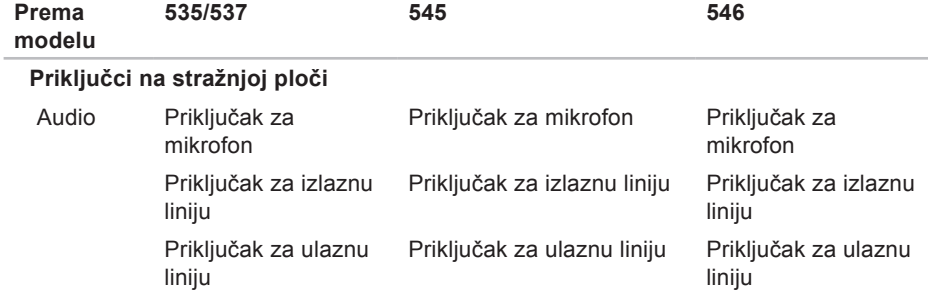

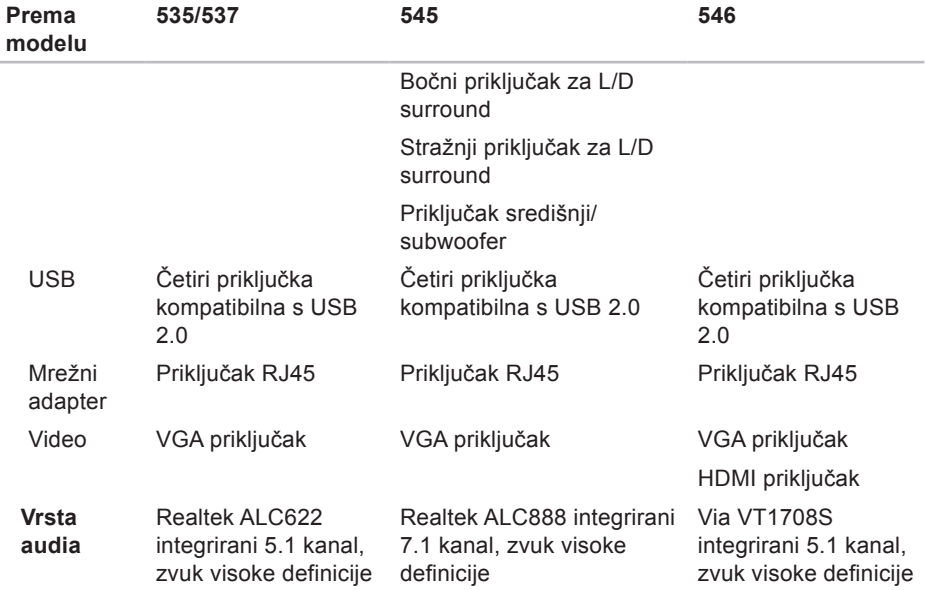

# **Dodatak**

### **Napomena o proizvodu Macrovision**

Ovaj proizvod sadrži tehnologiju zaštićenu autorskim pravima koja je zaštićena metodom odštetnog zahtjeva na temelju određenih patenata u SAD-u i ostalih prava intelektualnog vlasništva koja posjeduje tvrtka Macrovision Corporation i ostali vlasnici prava. Upotreba ove tehnologije zaštićene autorskim pravom mora biti odobrena od tvrtke Macrovision Corporation i namijenjena je samo za kućnu i ostale ograničene upotrebe osim ako je upotreba dozvoljena od strane tvrtke Macrovision Corporation. Povratni inženjering te rastavljanje proizvoda strogo su zabranjeni.

# **A**

adrese e-pošte za tehničku podršku **[49](#page-50-0)** adrese e-pošte za podršku **[49](#page-50-0)**

#### **B**

bežičnamrežna veza **[23](#page-24-1)** brzina mreže testiranje **[23](#page-24-1)**

#### **C**

CD-ovi,reprodukcija i stvaranje **[20](#page-21-0)**

#### **D**

Dell centar za podršku **[30](#page-31-0)** DellConnect **[48](#page-49-1)** Dell Diagnostics **[36](#page-37-1)**

Dell Factory Image Restore **[39](#page-40-1)** Dell web-mjesto za podršku **[56](#page-57-0)** DVD-ovi, reprodukcija i stvaranje **[20](#page-21-0)**

#### **E**

energija ušteda **[21](#page-22-0)**

#### **F**

FTP prijava, anonimna **[49](#page-50-0)**

### **G**

gumb i svjetlo napajanja **[16](#page-17-0)**

#### **H**

HDMI

zaslon **[6](#page-7-0)**

# **I**

internetska veza **[11](#page-12-0)** ISP

davatelj internetskih usluga **[11](#page-12-0)** isporuka proizvoda

za povrat ili popravak **[50](#page-51-0)**

### **K**

Kontaktiranje tvrtke Dell na mreži **[53](#page-54-1)** Kontrolni popis dijagnostike **[51](#page-52-1)** korisnička usluga **[47](#page-48-0)**

#### **M**

mogućnosti računala **[20](#page-21-0)** mrežna veza rješavanje **[24](#page-25-0)** mrežni priključak lokacija **[19](#page-20-0)**

### **O**

opcije ponovne instalacije sustava **[39](#page-40-1)**

#### **P**

podaci, sigurnosno kopiranje **[22](#page-23-0)** pomoć dobivanje pomoći i podrške **[46](#page-47-0)** ponovna instalacija sustava Windows **[39](#page-40-1)** Poruke sustava **[32](#page-33-0)** povrati pod jamstvom **[50](#page-51-0)** pozivanje tvrtke Dell **[51](#page-52-1)** priključci na prednjoj strani **[15](#page-16-0)** priključivanje dodatnimrežni kabel **[9](#page-10-0)** na Internet **[11](#page-12-0)** putem modema **[12](#page-13-0)**

zasloni **[6](#page-7-0)**

prilagođavanje vaša radna površina **[20](#page-21-0)** vaše postavke uštede energije **[21](#page-22-0)** problemi, rješavanje **[23](#page-24-1)** problemi sa softverom **[27](#page-28-1)** problemi s hardverom dijagnosticiranje **[35](#page-36-0)** problemi s memorijom rješavanje **[26](#page-27-0)** problemi s napajanjem, rješavanje **[25](#page-26-0)** proizvodi informacije i kupnja **[50](#page-51-0)**

#### **R**

resursi,traženje dodatnih **[54](#page-55-0)** rješavanje problema **[23](#page-24-1)** Rješavanje problema s hardverom **[35](#page-36-0)**

### **S**

sigurnosne kopije stvaranje **[22](#page-23-0)** slušalice prednji priključak **[16](#page-17-0)** specifikacije **[57](#page-58-0)** status narudžbe **[49](#page-50-0)**

#### **T**

tehnička podrška **[47](#page-48-0)** Tehnološki priručnik za Dell za dodatne informacije **[54](#page-55-0)** temperatura rasponi za rad i skladištenje **[58](#page-59-0)** traženje dodatnih informacija **[54](#page-55-0)** tvrdi disk vrsta **[57](#page-58-0)**

# **U**

upravljačkiprogrami i preuzimanja **[56](#page-57-0)**  $USB 2.0$ prednji priključci **[16](#page-17-0)** stražnji priključci **[19](#page-20-0)** ušteda energije **[21](#page-22-0)**

# **V**

Vraćanje sustava **[39](#page-40-1)** vraćanje sustava na tvorničke postavke **[41](#page-42-0)**

# **W**

web-mjesta za podršku u svijetu **[48](#page-49-1)** Windows,ponovna instalacija **[39](#page-40-1)** Windows Vista Čarobnjak za programsku kompatibilnost **[28](#page-29-0)** ponovna instalacija **[44](#page-45-0)** postavljanje **[11](#page-12-0)**

### **Z**

značajke softvera **[20](#page-21-0)**

Tiskano u Irskoj

www.dell.com | support.dell.com

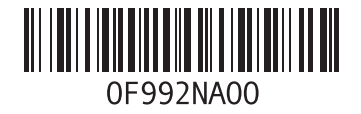